# **HOW TO INSTALL SCANNER DRIVER OF CANON LIDE 110**

**STEP 1:** Open kridl.gov.in website Select **Downloads,** in downloads click on Download **Scanner Driver,** Software will download.After downloading this software click on that for further process.

**STEP 2:** Click on Yes below screen will display

#### **STEP 3:**

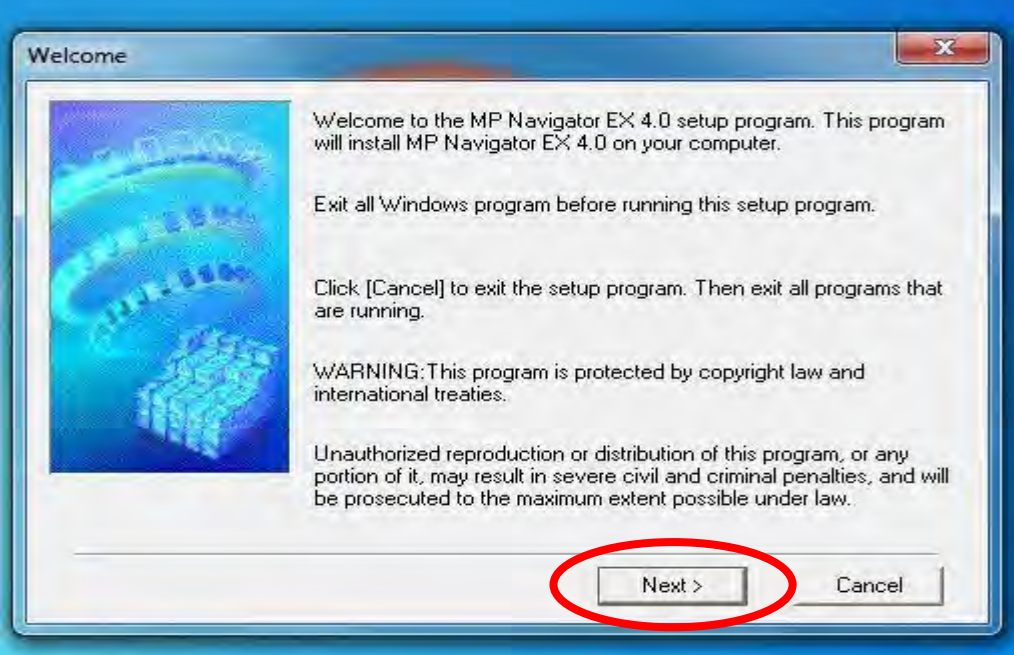

## **STEP 4 :** Click on **NEXT below screen will display**

### **STEP 5 :** Select **Asia** and Click on **NEXT**

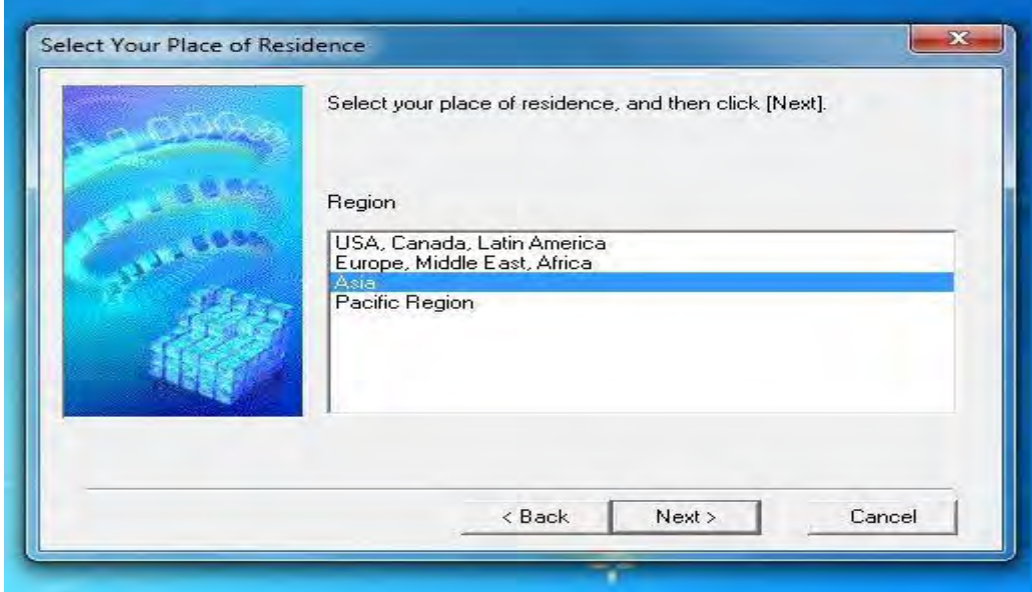

#### **STEP 6:** Click **YES**

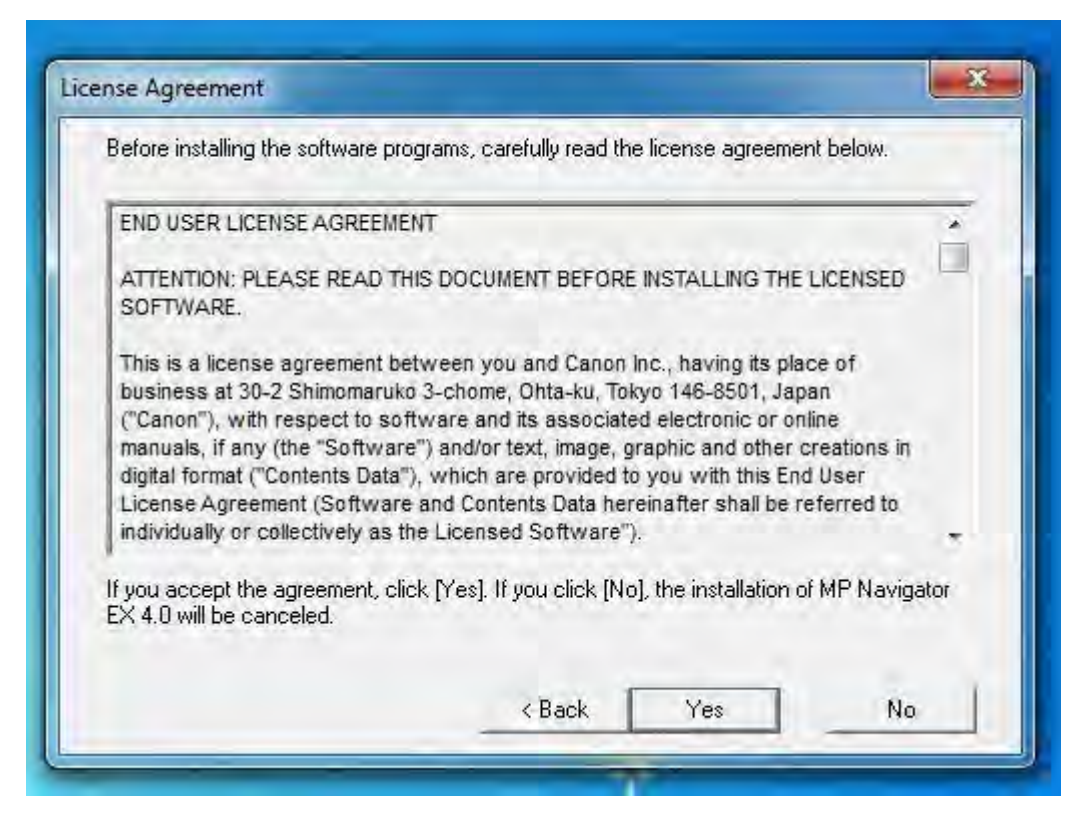

**STEP 7:** Select create a shortcut on Desktop to create short cut in your desktop and click on **COMPLETE**

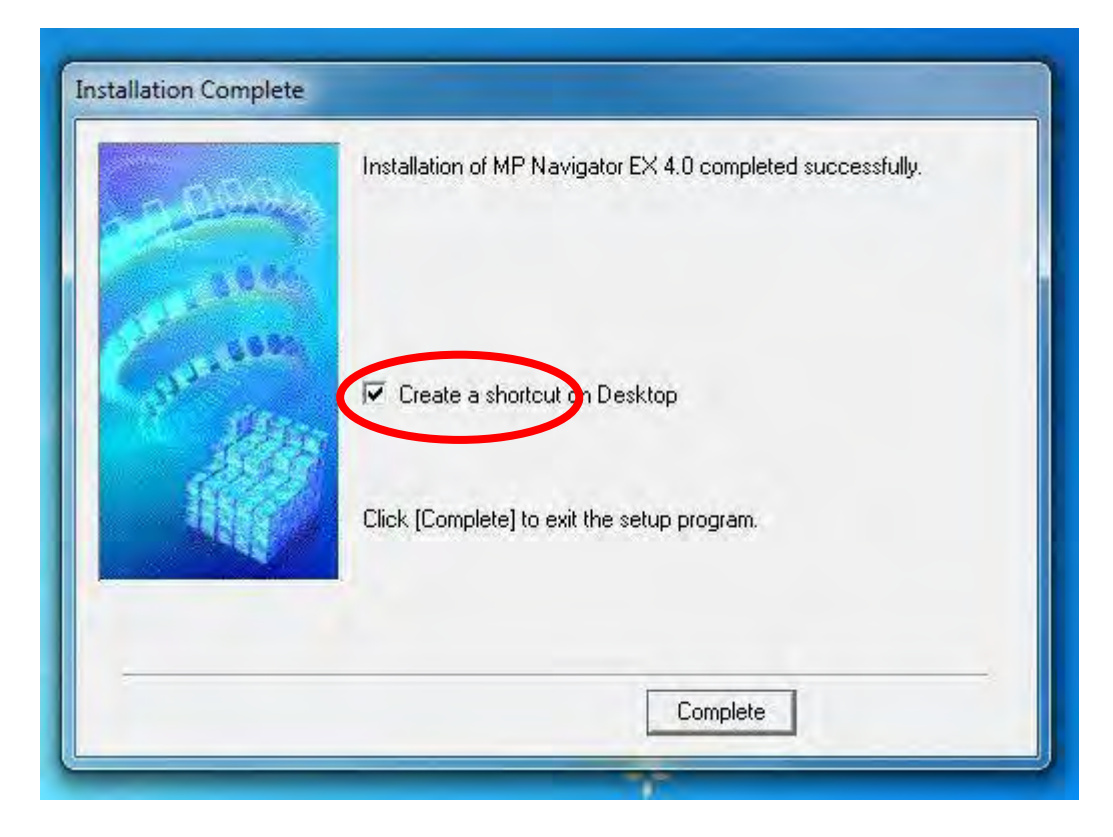

**STEP 8:** You can see shortcut icon in your Desktop

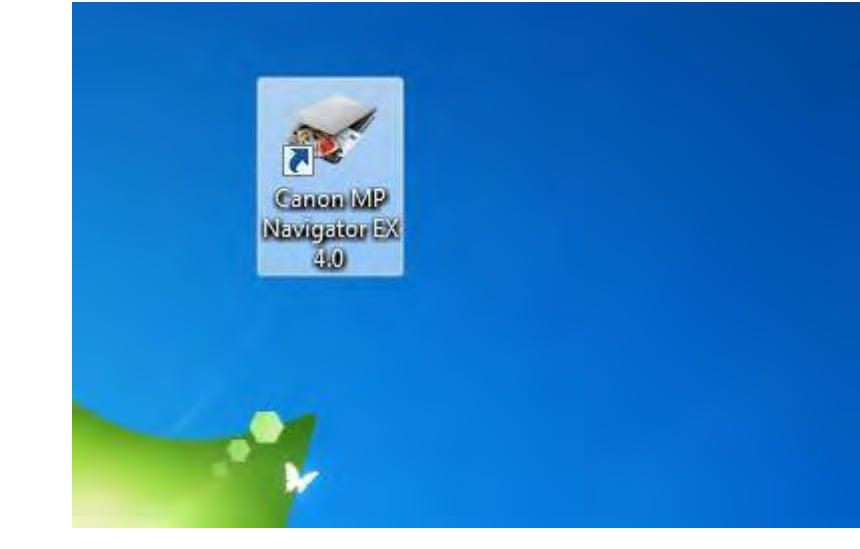